## No.82 表示されている語句が検索されない場合の解決法

## ■ 機能紹介

Excel の検索機能を利用して検索をした際、明らかに表示されている語句なのに、検索を実行すると検索 されなかったということはありませんか?例えば下記のような場合です。

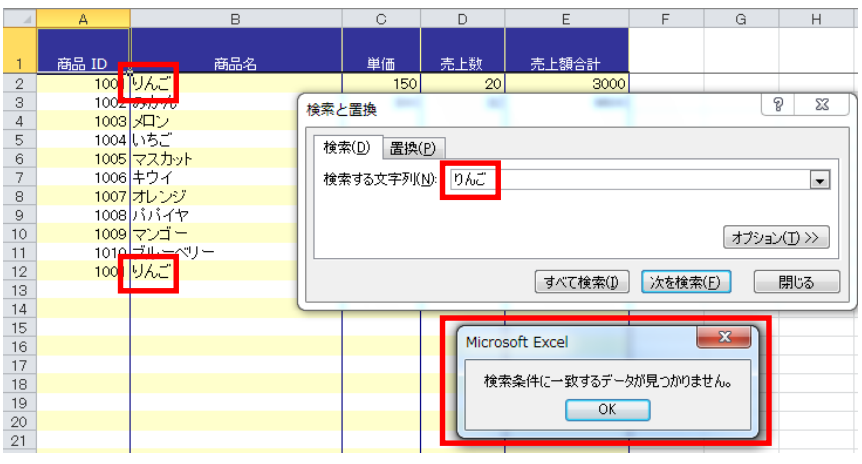

「りんご」という語句を検索してみましたが、 「検索条件に一致するデータが見つかり ません」というメッセージが表示されます。

しかし、セル内には「りんご」と表示された セルがあります。

なぜ、明らかに表示されている語句なのに、 検索されないのでしょうか。

## ■操作方法

◇まず、なぜ明らかに表示されている語句なのに検索されないのかというと・・・

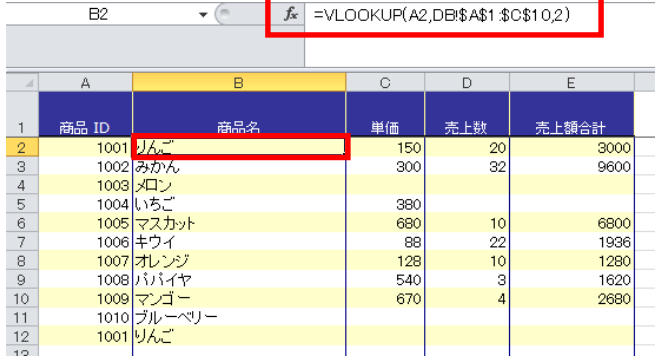

今回はこのような場合の解決法をご紹介します。

「りんご」と表示されたセルを選択し、数式バーを見て みると、セルに計算式が入力されています。

このような場合、セルに表示された文字は数式の結果 であり、「実際に入力された文字ではない」ということに なります。

数式の結果として表示された語句であるために、 検索されず、先ほどのようなエラーメッセージが表示 されてしまったというわけです。

◇数式の結果を含めて語句を検索したい場合は、検索のオプション設定を変更する必要があります。

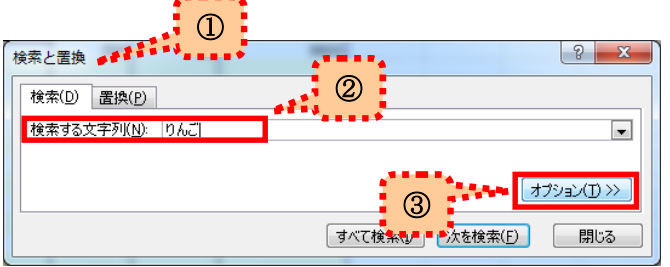

①「検索と置換」ダイアログボックスを表示します。

<表示方法> ※いずれのやり方でも OK ! -✔「Ctrl」+「F」キーをクリック ✔「ホーム」タブ→「編集」グループの「検索と選択」 →「検索」をクリック

②「検索する文字列」に、検索する語句を入力します。 ③「オプション」をクリックします。

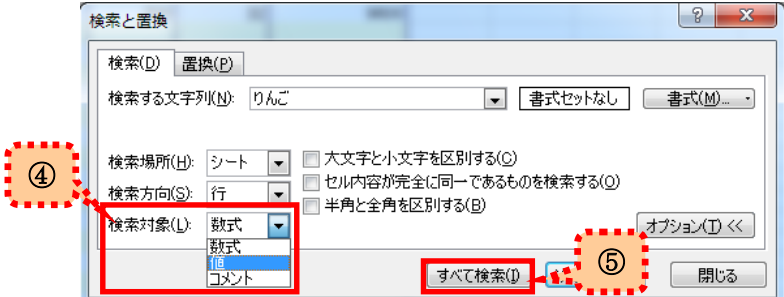

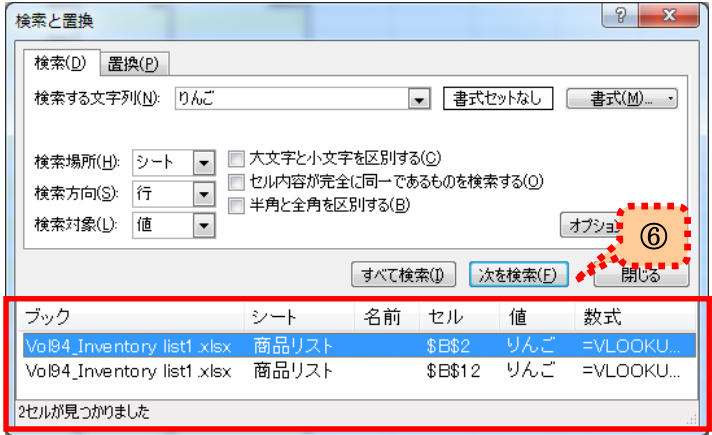

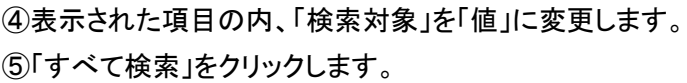

⑥すると、数式の結果として表示されていた語句も検索 できるようになりました!

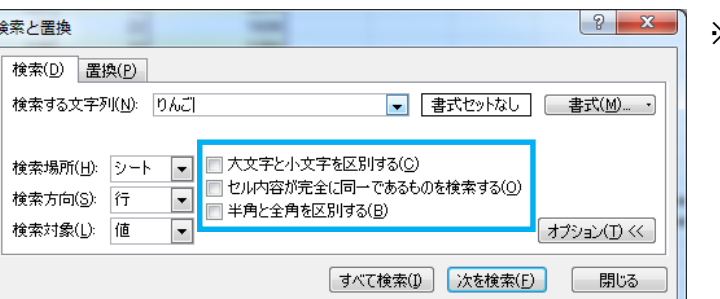

※なお、左記の部分に✔が入力されており、検索できない という場合もあるので、こちらも検索する前に確認して みてください。